## **Configuring Samanage**

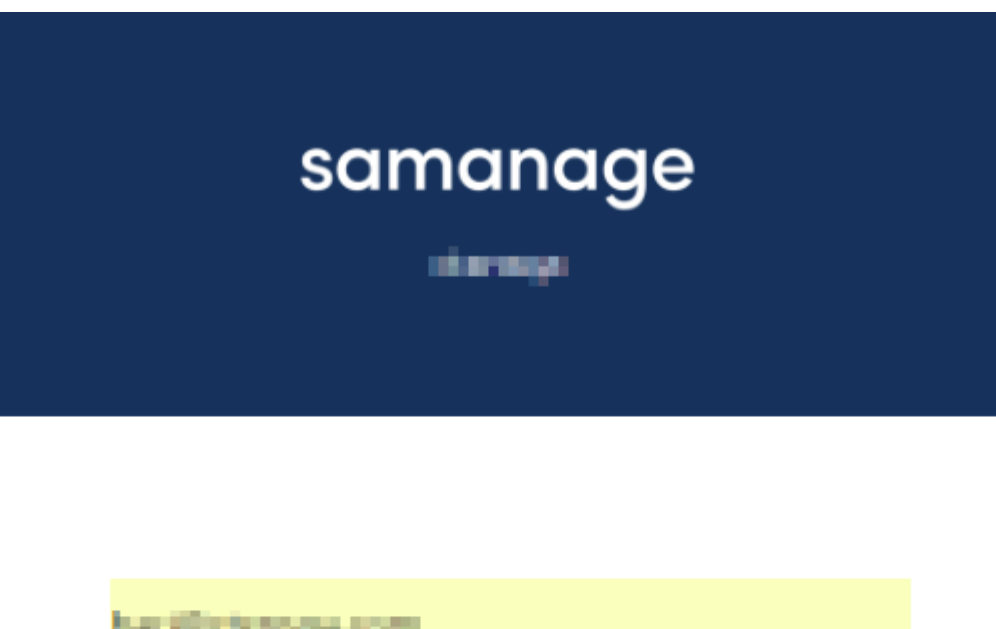

a mata .......... Forgot your password Sign in

1. Login to Samanage as an Admin user.

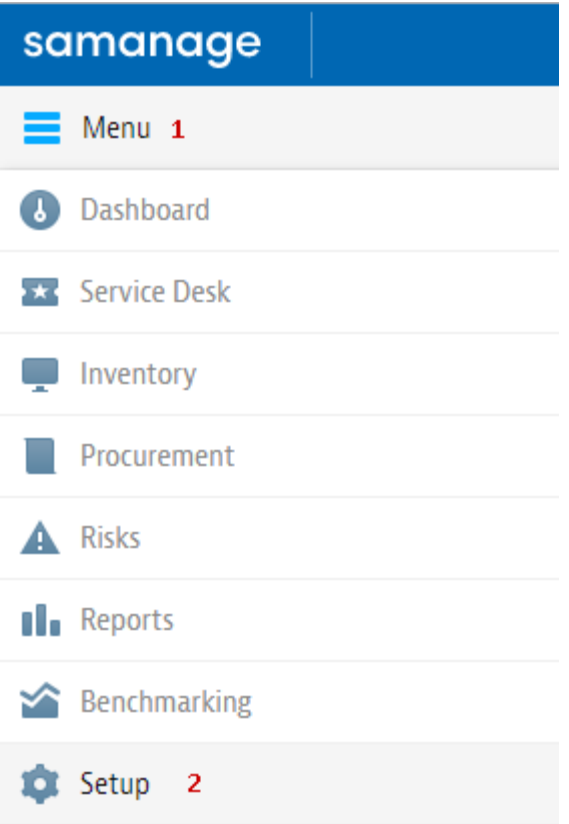

2. Go to **Menu** at the top left **>** Click on **Setup.**

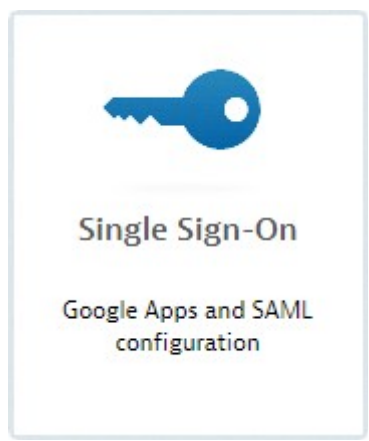

3. Scroll down and click on **Single Sign-On.**

1 V Enable Single Sign-On with SAML

Identity Provider URL. Specify the URL used by your identity provider to authenticate sign-on requests.  $\overline{2}$ 

Login URL. Use this address to point your users to.

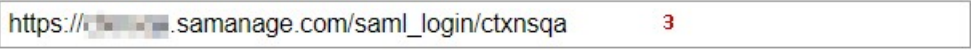

Logout URL. URL to redirect users after logout.

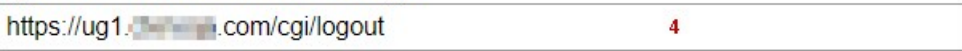

Error URL. Specify the page users should be redirected to if there's an error during SAML login.

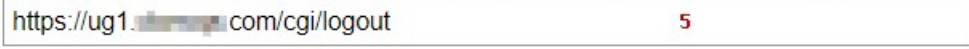

SAML Issuer. As given by your identity provider (where applicable)

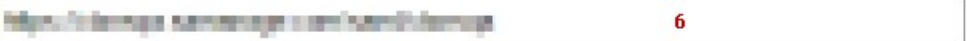

Paste your Identity Provider x.509 Certificate below

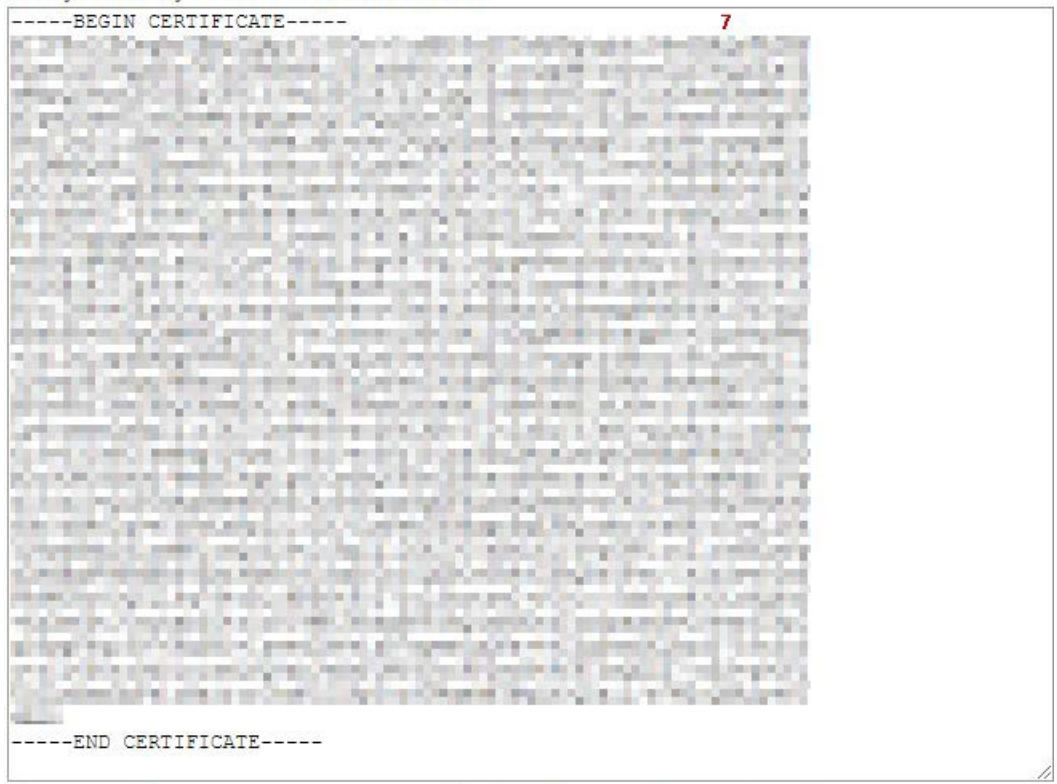

Note: your certificate should contain '-----BEGIN CERTIFICATE-----' and '-----END CERTIFICATE-----' lines

8 V Create users if they do not exist in Samanage

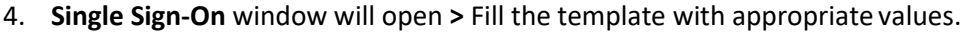

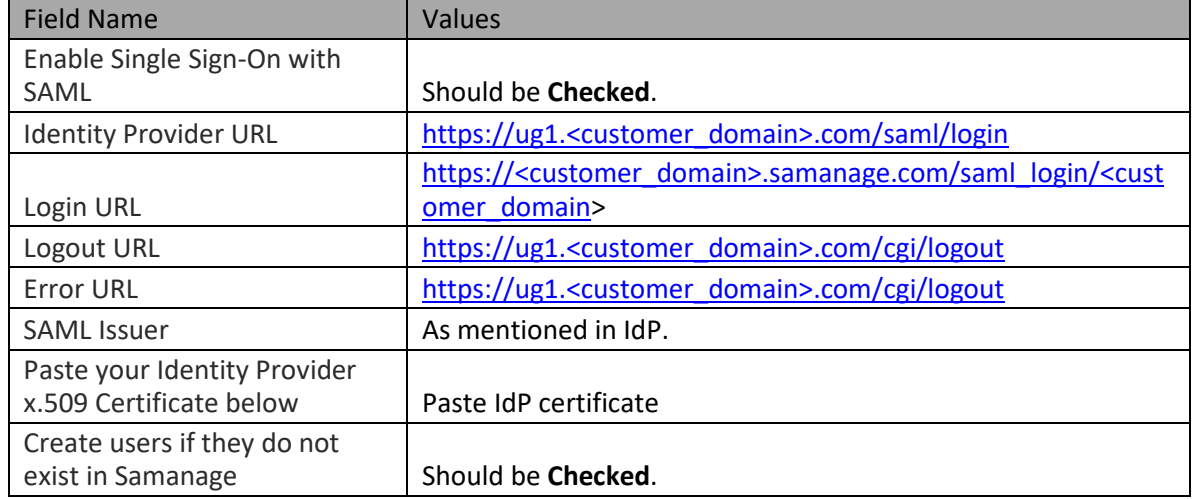

5. Click on **Update.**